# Changing cell appearance **GRID 3**

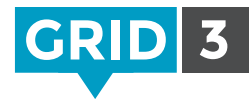

Select one or more cells, and then choose from the appearance options under the Style tab on the menu bar.

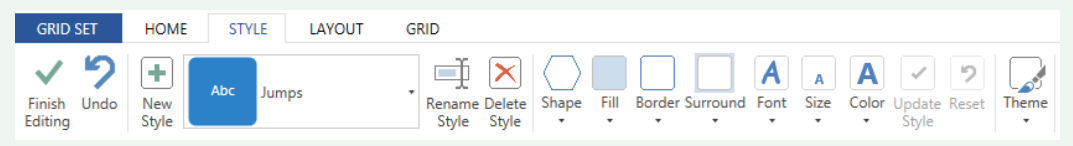

You can change the Shape, Fill, Border and Surround of the cell. The Font, Size and Color of the text can also be changed.

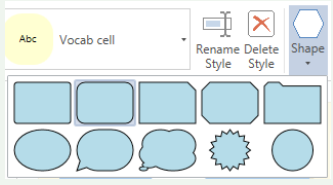

### Colors

Click on Fill, Border, Surround or Color and choose a color. Click on Adjust Color for more choices.

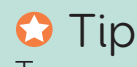

To use a color from elsewhere (for example a web page), click on Find and then click on the desired color using the eyedropper tool.

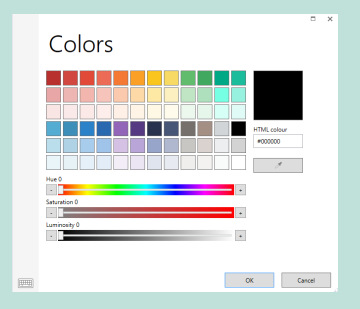

### Font

To choose an alternative font, click Font and choose from the list. Click Size to make the font smaller or larger. Note that as the font size is adjusted, picture size is changed intelligently.

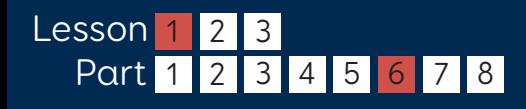

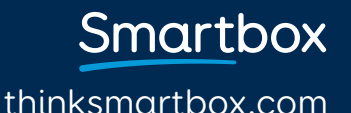

# Choosing a style

Styles are a quick and powerful way of managing the appearance of a range of cells across a grid set. For example, making all verbs in cells the same color.

To change the style of a cell to an existing style, click on the Style selection box and choose from the list.

## Editing styles

Select a cell in the style you wish to edit, change its appearance, and click Update Style. The appearance of all cells in the gridset with that style will instantly be updated.

### Creating a new style

Select a cell, and make desired changes to its appearance, and click New Style. Give your style a name and click OK. The new style will now be available from the Styles drop down menu.

### Themes

Themes are an easy way to change the look and feel of a whole grid set. Click on Themes on the Style menu bar, and choose from the list.

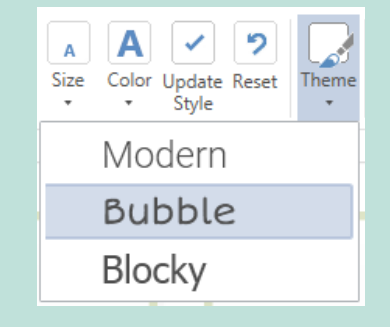

thinksmartbox.com

Smartbox

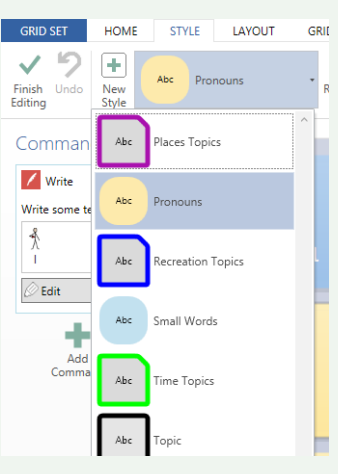